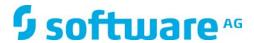

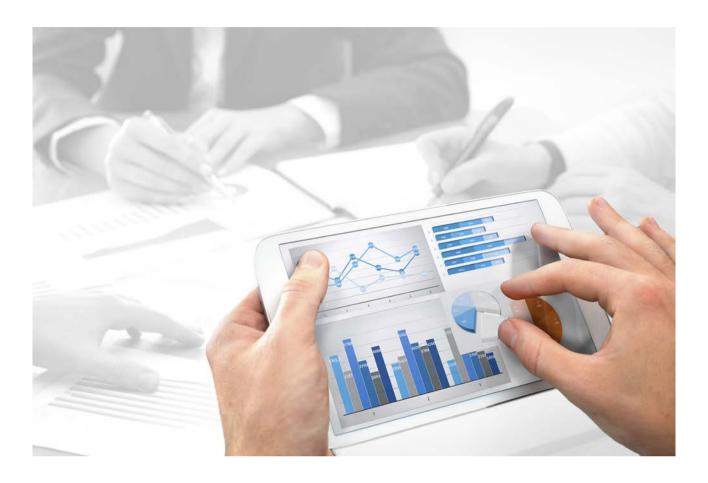

# **ARIS**

# PROCESS-DRIVEN MANAGEMENT FOR SAP®

Version 10.0 - Service Release 3

December 2017

Document content not changed since release 10.0.2. It applies to version 10.0.3 without changes.

This document applies to ARIS Version 10.0 and to all subsequent releases.

Specifications contained herein are subject to change and these changes will be reported in subsequent release notes or new editions.

Copyright © 2010 - 2017 Software AG, Darmstadt, Germany and/or Software AG USA Inc., Reston, VA, USA, and/or its subsidiaries and/or its affiliates and/or their licensors.

The name Software AG and all Software AG product names are either trademarks or registered trademarks of Software AG and/or Software AG USA Inc. and/or its subsidiaries and/or its affiliates and/or their licensors. Other company and product names mentioned herein may be trademarks of their respective owners.

Detailed information on trademarks and patents owned by Software AG and/or its subsidiaries is located at http://softwareag.com/licenses (http://softwareag.com/licenses).

Use of this software is subject to adherence to Software AG's licensing conditions and terms. These terms are part of the product documentation, located at http://softwareag.com/licenses (http://softwareag.com/licenses) and/or in the root installation directory of the licensed product(s).

This software may include portions of third-party products. For third-party copyright notices, license terms, additional rights or restrictions, please refer to "License Texts, Copyright Notices and Disclaimers of Third Party Products". For certain specific third-party license restrictions, please refer to section E of the Legal Notices available under "License Terms and Conditions for Use of Software AG Products / Copyright and Trademark Notices of Software AG Products". These documents are part of the product documentation, located at http://softwareag.com/licenses (http://softwareag.com/licenses) and/or in the root installation directory of the licensed product(s).

# **Contents**

| 1 | Process-driven Management for SAP® Solutions                         |
|---|----------------------------------------------------------------------|
|   | 1.1 Required SAP systems                                             |
|   | 1.2 Provide SAP JCo for Process-driven Management for SAP® Solutions |
|   | 1.3 Provide SAP JCo for ARIS Download Client                         |
|   | 1.4 Provide SAP® JCo for Locally Installed Clients                   |
|   | 1.5 Provide SAP®Jco for server LOCAL                                 |
|   | 1.6 Customizing Features                                             |
|   | 1.6.1 SAP® Synchronization                                           |
|   | 1.6.1.1 Import transport request (synchronization) 8                 |
|   | 1.6.1.2 Import transport request (customizing)                       |
|   | 1.6.1.3 Activate Web services                                        |
|   | 1.6.1.4 Make log files available                                     |
|   | 1.6.2 ARIS Online Guide 14                                           |
|   | 1.6.2.1 Transfer function modules                                    |
|   | 1.6.2.2 Modify HELP_START in program LSHL2U01 17                     |
|   | 1.6.2.3 Specify settings                                             |
|   | 1.6.2.3.1 Specify ARIS Online Guide Administrator Settings           |
|   | 1.6.2.3.2 ARIS Online Guide User Settings                            |
|   | 1.6.2.3.3 F1 Help Settings23                                         |
|   | 1.6.2.3.4 System language and locale IDs 24                          |
|   | 1.6.3 ARIS Publisher Server                                          |
|   | 1.6.4 ARIS Connect                                                   |
|   | 1.6.4.1 Define a portal configuration set providing SAP® content 30  |
|   | 1.6.4.2 Publish database in ARIS Connect portal                      |
|   | 1.6.4.3 Select the View Providing SAP® Content                       |
| 2 | Disclaimer                                                           |

# 1 Process-driven Management for SAP® Solutions

To be able to work properly with the products once they have been installed, please note the following:

- Ensure that the required software and SAP® systems are available.
- If you do not use SAP Solution Manager 7.2, you need SAP® Java Connector (SAP® JCo) (page 3). This connector is used to create an RFC connection to the SAP system using SAP access parameters. For licensing reasons, it may not be installed automatically.
- When using ARIS Publisher, you must configure the connection to SAP systems.
- When using installed clients, you must provide SAP JCo (page 5).

Depending on the features you provide, you must customize the system.

- Use SAP synchronization (page 7)
- Use customizing transactions/views (page 10)
- Use ARIS Online Guide (page 14)
- Use Publisher exports (page 28)

# 1.1 Required SAP systems

If you are going to use Process-Driven Management for SAP® Solutions these requirements must be met. For details see **ARIS** - **Process-driven Management for SAP** and **SAP Requirements** on DVD, ARIS Download Center (aris.softwareag.com) or Empower (https://empower.softwareag.com/).

# 1.2 Provide SAP JCo for Process-driven Management for SAP® Solutions

If you use SAP Solution Manager 7.1 and the SAP synchronization or Test Designer you need to provide SAP JCo 3.0.x containing **sapjco3.jar** and **sapjco3.dll** in order to allow the program to connect to the SAP® systems and provide all functions.

For licensing reasons, files of SAP® JCo may not be automatically installed during installation.

The following procedure will automatically provide **sapjco3.jar** for ARIS Download Client and ARIS Server. Make sure that all users of ARIS Download Client copy the needed **sapjco3.dll** file (page 4) to their local machines. For installed clients (page 5) and the server **LOCAL** (page 6) the **sapjco3.jar** file and the **sapjco3.dll** file must be provided manually.

#### Procedure

- Download SAP JCo 3.0.x version appropriate for your operating system and for the runtime environment (JRE) used from the SAP Service Marketplace (http://service.sap.com/connectors). If you are using a different operating system please refer to the appropriate download package from SAP AG.
- 2. Save the zip file, e. g. d:/sapjco3<number>.zip.
- 3. Start ARIS Cloud Controller (ACC).
- 4. Stop the abs runnable: e. g., enter stop abs\_m.
- Provide sapjco3.jar for download clients and ARIS Server using this command: enhance abs\_<s, m, or l> with webappsClasspath local file <path to the saved zip file>,

e.g.

enhance abs\_m with webappsClasspath local file d:/sapjco3<number>.zip

6. Start the runnable: e. g., enter start abs\_m.

**sapjco3.jar** will be available for download clients and ARIS Server. The source file can be deleted.

All users of download clients must copy the **sapjco3.dll** file (page 4). Please provide SAP® JCo for installed clients (page 5) or the server **LOCAL** (page 6) too.

After you have performed an update setup you need to enhance SAP JCo again. If you are using HD server, enhance JCO also for the **hds** runnable as described for the abs runnable.

#### 1.3 Provide SAP JCo for ARIS Download Client

If you use SAP Solution Manager 7.1 and the SAP synchronization or Test Designer you need to provide SAP JCo 3.0.x containing **sapjco3.jar** and **sapjco3.dll** in order to allow the program to connect to the SAP® systems and provide all functions.

For licensing reasons, files of SAP® JCo may not be automatically installed during installation.

After the sapjco3.jar file was made available for ARIS Download Client and ARIS Server (page 3) all ARIS Download Client 's users must copy the sapjco3.dll file (page 4) to their local machines.

#### **Procedure**

- 1. Make sure that a 32-bit JRE version is installed and in use.
- 2. Download **SAP JCo 3.0.x** version appropriate for your operating system and for the runtime environment (JRE) used from the SAP Service Marketplace (http://service.sap.com/connectors). If you are using a different operating system please refer to the appropriate download package from SAP AG.
- Copy the file sapjco3.dll next to the Windows operating system libraries.
   For information on the Windows operating system, refer to the table below. If you are using a different operating system, such as Solaris, please refer to the appropriate download package from SAP AG.
- 4. Restart ARIS Download Client.

| JCo and JRE | Windows | Processor | DLL         | Windows installation directory |
|-------------|---------|-----------|-------------|--------------------------------|
| 32-Bit      | 32-Bit  | x86       | sapjco3.dll | \system32                      |
| 32-Bit      | 64-Bit  | x86       | sapjco3.dll | \SysWOW64                      |

# 1.4 Provide SAP® JCo for Locally Installed Clients

If you use SAP Solution Manager 7.1 and the SAP synchronization or Test Designer you need to provide SAP JCo 3.0.x containing **sapjco3.jar** and **sapjco3.dll** in order to allow the program to connect to the SAP® systems and provide all functions.

For licensing reasons, files of SAP® JCo may not be automatically installed during installation.

#### **Procedure**

- Download SAP JCo 3.0.x version appropriate for your operating system and for the runtime environment (JRE) used from the SAP Service Marketplace (http://service.sap.com/connectors). If you are using a different operating system please refer to the appropriate download package from SAP AG.
- 2. Copy the file **sapjco3.dll** next to the Windows system libraries. The ARIS client automatically installs the 32-bit JRE version.
  - For information on JRE version and Windows system, refer to the table below. If you are using a different operating system, such as Solaris, please refer to the appropriate download package from SAP AG.
- 3. Copy the sapjco3.jar file to the <ARIS installation directory>\client\lib directory.
- 4. Restart the ARIS client.

**SAP®** Jco 3.0.x is available for this installed client. If you intend to use it together with the locally installed server **LOCAL** the latter must be provided with the 64-bit version of the **sapjco3** file (page 6) as well.

| JCo and JRE | Windows | Processor | DLL         | Windows installation directory |
|-------------|---------|-----------|-------------|--------------------------------|
| 32-Bit      | 32-Bit  | x86       | sapjco3.dll | \system32                      |
| 32-Bit      | 64-Bit  | x86       | sapjco3.dll | \SysWOW64                      |

### 1.5 Provide SAP®Jco for server LOCAL

If you use SAP Solution Manager 7.1 and installed clients were the **sap Jco 3.0.x** 32-bit version is already available (page 5), and you intend to use them together with the locally installed server **LOCAL** the latter must be provided with the 64-bit version of the **sapjco3.jar** file as well.

For licensing reasons, files of SAP® JCo may not be automatically installed during installation.

#### **Procedure**

- 1. Stop the ARIS client.
- 2. Download SAP® JCo 3.0.x 64 bit version appropriate for your operating system and for the runtime environment (JRE) used from the SAP Service Marketplace (http://service.sap.com/connectors). If you are using a different operating system please refer to the appropriate download package from SAP AG.
- 3. Save the zip file.
- Extract the sapjco3.jar file to the <ARIS client installation directory>\LOCALSERVER\bin\work\work\_abs\_local\base\webapps\abs\WEB-INF\lib directory.
- 5. Copy the 64 bit version of the **sapjco3.dll** into the directory **<Windows installation directory>\system32**.
- 6. Start the ARIS client.

# 1.6 Customizing Features

Depending on the features you provide, you must customize the system.

# 1.6.1 SAP® Synchronization

SAP synchronization is available to you for data synchronization between **ARIS** and **SAP**<sup>®</sup> **Solution Manager** in both directions.

- If you want to run the SAP synchronization via SAP® Solution Manager 7.1 you need access to the **saplogon.ini** file or the **SAPUILandscape.xml** file.
  - Ensure that the current transport request (page 8) has been imported in the SAP®
     Solution Manager system that you want to use for synchronization.
  - Ensure that the Web services (page 12) for the repository/scenario transfer are enabled in your SAP system and properly configured.
- If you want to run the SAP synchronization via SAP® Solution Manager 7.2 no transport request is needed. Only for data migration form SAP solution Manager 7.1 to SAP Solution Manager 7.2 the transport request for synchronization is mandatory.

# 1.6.1.1 Import transport request (synchronization)

To ensure that SAP® synchronization between **ARIS** and **SAP® Solution Manager** is available, your administrator must import (page 8) the current transport request into the SAP® system. You find the transport request on the installation media

(.../Add-ons/ARIS\_Architect\_extension\_pack\_SAP/ABAP/Solution Manager/). The function modules are created in the /IDS/ARIS\_SOLAR package in the /IDS/ARIS\_SOLAR\_001 function group.

#### Procedure

- 1. Copy the file K<number>.<SAP system SID> from the installation media to the directory \sapmnt\trans\cofiles.
- 2. Copy the file R<number>.<SAP system SID> from the installation media to the directory \sapmnt\trans\data. The sapmnt directory usually corresponds to the directory \usr\sap. If you cannot find the cofiles and data directories under the specified paths, you can determine the correct path using the DIR\_TRANS variable. To do this, log on to the relevant SAP® Solution Manager system and execute transaction AL11.

To transfer the transport request to the SAP system using the command line program **TP.EXE**, enter the following commands in the specified sequence:

- a. TP addtobuffer <SAP system SID>K<number> [target system SID]
- b. TP import <SAP system SID>K<number> [client on target system]

You can also execute the transport request using the transaction **STMS**.

#### **Procedure**

- 1. Log on to the relevant SAP® Solution Manager system as system administrator.
- 2. Execute transaction **STMS**. This takes you to the Transport Management System.
- 3. Click Import overview (F5).
- 4. Double-click the relevant SAP® Solution Manager system. This takes you to the import queue.
- 5. In the menu, select Extras > Other requests > Add. The Add transport request to import queue dialog opens.
- 6. Enter **<SAP** system SID>K<number> and confirm. You return to the import overview.
- 7. Select the transport request.
- 8. In the menu, select **Request** > **Import**. The **Import request** dialog opens.

9. Activate the **Options** tab and check **Ignore invalid component version**.

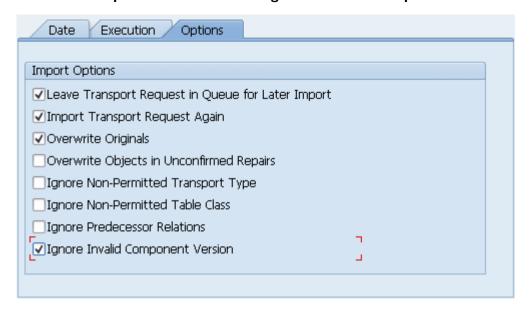

10. Enter the relevant target client and confirm via **F8** or **Start import**.

# 1.6.1.2 Import transport request (customizing)

To be able to start customizing transactions and call customizing views from ARIS, you must import the current transport request into the SAP system. You find the transport request on the installation media. The function module **Z\_VIEW\_MAINTENANCE\_CALL** is created in the function group **ZARIS**. This function group is assigned to the development class /IDS/ARIS\_ONLINE\_GUIDE.

#### Procedure

- 1. Copy the file K<number>.<SAP system SID> from the installation media to the directory \sapmnt\trans\cofiles.
- 2. Copy the file R<number>.<SAP system SID> from the installation media to the directory \sapmnt\trans\data.

The directory **sapmnt** normally corresponds to the directory **\usr\sap**. If you cannot find the **cofiles** and **data** directories under the specified paths, you can determine the correct path using the **DIR\_TRANS** variable. To do this, log on to the relevant SAP system, and run transaction **AL11**.

To transfer the transport request to the SAP system using the command line program **TP.EXE**, enter the following commands in the specified sequence:

- a. TP addtobuffer <SAP system SID>K<number> [target system SID]
- b. TP import <SAP system SID>K<number> [client on target system]

You can also execute the transport request using the transaction **STMS**:

#### **Procedure**

- 1. Log on to the relevant SAP system as a system administrator.
- 2. Execute transaction **STMS**. This takes you to the Transport Management System.
- 3. Click Import overview.
- 4. Double-click the relevant SAP system. This takes you to the import queue.
- 5. In the menu, select Extras > Other requests > Add. The Add transport request to import queue dialog opens.
- 6. Enter **<SAP** system **SID>K**<**number>** and confirm. You return to the import overview.
- 7. Select the transport request.
- 8. In the menu, select **Request** > **Import**. The **Import request** dialog opens.

9. Activate the **Options** tab and check **Ignore invalid component version**.

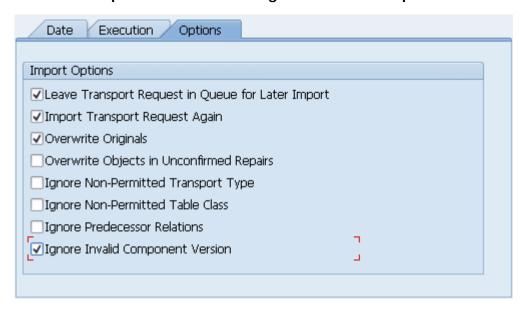

10. Enter the relevant target client and confirm via **F8** or **Start import**.

#### 1.6.1.3 Activate Web services

To properly transfer repositories and scenarios from SAP Solution Manager 7.1 to ARIS databases, you must enable Web services.

Web services are services that provide functions usually via the Internet protocol **http**. Web services are called via URL. A URL consists of a host, a port, and a path (URI) such as

http://solutionmanager:8000/sap/bc/solman/bpr?sap-client=100

#### **SYNTAX**

The host name could be **solutionmanager**, for example. The port number is **8000** and the path (URI) is **/sap/bc/solman/bpr**. The client is the SAP system client.

For SAP® Solution Manager 3.2, you need Support Package **06**. Additional information is available in the SAP® Service Marketplace.

#### Procedure

- 1. Start SAP® Solution Manager and call transaction SICF.
- Right-click default\_host > sap > bc > solman, for example, and select Enable service.
   When the service is enabled, additional subgroups are visible.

Enabling reveals the URI of the Web service. In this case, it is /sap/bc/solman/bpr. The protocol type is http. If you right-click bpr and select Display service, the URI is displayed in the ICF path box and the protocol type on the Service data/Security requirements tab.

The **Default** option corresponds to the protocol type **http**, while the **SSL** option corresponds to the protocol type **https**. To use SSL, you need a valid certificate.

#### YOU CAN ALSO ADJUST THE URL WITH THE 'EXTERNAL ALIASES' FUNCTION

#### Procedure

- 1. Start SAP® Solution Manager, and call the SICF transaction.
- 2. Click the External aliases button.
- 3. Select a host and create a new external alias (F5). You can adjust the path in the External alias box.
- 4. Activate the **Service data** tab. You can adjust the protocol type in the **Security requirements** box.
  - The **Default** option corresponds to the protocol type **http**, while the **SSL** option corresponds to the protocol type **https**. To use **SSL**, you need a valid certificate.
- 5. Activate the **Target item** tab. Select the **bpr** node for the Business Process Repository. The previous steps revealed the protocol type and the path of the Web service URL.
- 6. Call the **SMICM** transaction to determine the port and host name. To list the available ports, click **Go to > Services** in the main menu.

All ports for the different protocol types are displayed. If a protocol is missing or inactive (**Active** column), inform your system administrator.

Use this information to form the URL.

# 1.6.1.4 Make log files available

After transferring projects/branches or performing SAP synchronization all actions are logged. The files can be opened alter each action and will be saved automatically. If log files are not saved in project or solution configurations in ARIS Architect, make sure that, in ARIS document storage configuration, the **txt** file extension is configured as valid extension.

#### **Prerequisite**

You have the Technical configuration administrator function privilege.

#### Procedure

- 1. Start ARIS Connect.
- 2. Click the **Configuration** tab.
- 3. Select Quota and restrictions > General.
- 4. Click P Edit.
- 5. Make sure that **txt** is listed in the **Valid file extensions** field, and that the **txt** file type extension is **not** restricted.
- 6. Click **Save**.

Log files with the txt extensions can be transferred. Log files will be available.

#### 1.6.2 ARIS Online Guide

SAP® system administrators can use ARIS Online Guide to make help on company-specific transactions available for users of SAP systems alongside the standard F1 help. For example, ARIS Online Guide gives you access to documents that were created during customizing or later to explain complex processes. You can either provide ARIS Online Guide via ARIS Connect or ARIS Publisher.

- If you plan to use ARIS Online Guide, you must publish your database as a process portal using ARIS Connect (see ARIS Connect online help page Publish database as a process portal).
- To provide ARIS Online Guide via ARIS Publisher please publish your database as a publisher export. ARIS Publisher Server must be configured (page 28).
- An executable version of the SAP GUI and an approved Web browser must be installed.

Once you have executed the client setup and made the created HTML documents available in the SAP system, your SAP system administrator must implement the transactions /n/IDS/AOG\_ADMIN, /n/IDS/AOG\_USER, and ZEXTHLP in the SAP system and adapt the Web server.

To do so, please adjust the following:

- 1. Import required function modules (page 15).
- 2. Modify HELP\_START in program LSHL2U01 (page 17).
- 3. Specify settings (page 18).

#### 1.6.2.1 Transfer function modules

A transport request is executed to import the required function modules. The current transport request is located on the installation medium in the

..\Add-ons\ARIS Architect extension pack SAP\ABAP\ARIS Online Guide directory.

#### Procedure

- Copy the file K<number>.<SAP system SID> from the installation media to the directory \sapmnt\trans\cofiles.
- 2. Copy the file R<number>.<SAP system SID> from the installation media to the directory \sapmnt\trans\data. The directory sapmnt normally corresponds to the directory \usr\sap. If you cannot find the cofiles and data directories under the specified paths, you can determine the correct path using the DIR\_TRANS variable. To do this, log on to the relevant SAP system, and run transaction AL11.

To transfer the transport request to the SAP system using the command line program **TP.EXE**, enter the following commands in the specified sequence:

- a. TP addtobuffer <SAP system SID>K<number> [target system SID]
- b. TP import <SAP system SID>K<number> [client on target system]

You can also execute the transport request using the transaction **STMS**.

#### Procedure

- 1. Log on to the relevant SAP system as a system administrator.
- 2. Execute transaction **STMS**. This takes you to the Transport Management System.
- 3. Click Import overview.
- 4. Double-click the relevant SAP system. This takes you to the import queue.
- 5. In the menu, select Extras > Other requests > Add. The Add transport request to import queue dialog opens.
- 6. Enter <SAP system SID>K<number> and confirm. You return to the import overview.
- 7. Select the transport request.
- 8. In the menu, select **Request** > **Import**. The **Import request** dialog opens.

9. Activate the **Options** tab and check **Ignore invalid component version**.

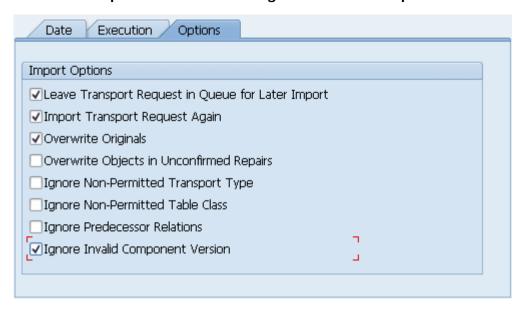

10. Enter the relevant target client and confirm via F8 or Start import.

Then assign each of the transactions /n/IDS/AOG\_ADMIN, /n/IDS/AOG\_USER, and ZEXTHLP a new or existing authorization object.

If you create any new authorization objects, you must include them in suitable authorization profiles.

# 1.6.2.2 Modify HELP\_START in program LSHL2U01

After you have imported the required function modules, you must modify the SAP standard function **HELP\_START** in program **LSHL2U01**.

This will provide the F1 help call of ARIS Online Guide. To do this, you need a developer key and possibly an object key. You can obtain these keys via **OSS**.

#### **Procedure**

- 1. If required, log on to the relevant SAP system.
- 2. Execute transaction SE37.

```
DATA: l_error_msg LIKE iwerrormsg. " DHB
                                                        " *17i
 DATA: l_action LIKE sy-xcode.
 DATA: exit_flg.
 DATA: save_help_info_call LIKE help_infos-call.
                  TYPE help_info.
 DATA: ihelpinfo
 DATA: lv_help_mode TYPE char1.
DATA: lv_window_name TYPE sydatar.
 DATA: a_msgv1 LIKE help_infos-msgv1,
      a_msgv2 LIKE help_infos-msgv2,
      a_msgv3 LIKE help_infos-msgv3,
      a_msgv4 LIKE help_infos-msgv4.
* help center
 DATA: 1 flag hc called TYPE as4flag.
                                                      "note 1135202
*---- CALL MODIFICATION ARIS Online Guide
 DATA: loaded TYPE c,
 bothhelp TYPE c.
 IF help_infos-call CN 'TMV' AND help_infos-call CO 'D' AND help_infos-object
IS NOT INITIAL.
   CALL FUNCTION '/IDS/START ARIS ONLINE GUIDE'
    EXPORTING
      i_program = help_infos-program
     IMPORTING
      e_help_loaded = loaded
      e_both_help = bothhelp.
   IF bothhelp NE 'X' AND loaded = 'X'.
    EXIT.
   ENDIF.
 ENDIF.
******* end of insertion *** *******
   INSERT
---Additional code. ---
```

The F1 help call of ARIS Online Guide is available.

After you have imported support packages into the SAP system, this modification may be missing in some cases. The F1 help call of ARIS Online Guide is no longer available then. In this case, modify LSHL2U01 again.

# 1.6.2.3 Specify settings

Once you have imported the required function modules (page 15) and modified the SAP standard function **HELP\_START** (page 17), you can use the transactions **/n/IDS/AOG\_ADMIN** (page 19) and **/n/IDS/AOG\_USER** (page 21) to specify various settings for the ARIS Online Guide in the SAP® system.

# 1.6.2.3.1 Specify ARIS Online Guide Administrator Settings

To make ARIS Online Guide available SAP system administrators use the /n/IDS/AOG\_ADMIN transaction to specify default settings that all users of the client can adopt. Users can specify their own settings (page 21) with the /n/IDS/AOG\_USER transaction.

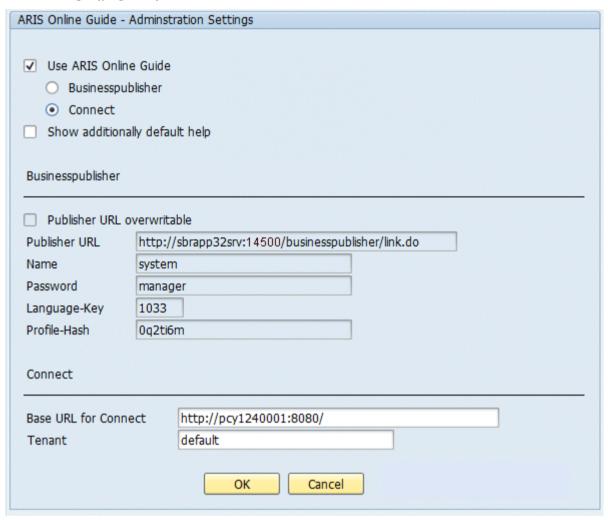

- 1. If you plan to make only the help from ARIS Online Guide available to the above user, enable the **Use ARIS Online Guide** check box.
- 2. Select the ARIS Publisher option to provide ARIS Online Guide via ARIS Publisher.
- 3. Select Connect to make ARIS Online Guide available via portal in ARIS Connect.
- 4. To provide user access to the ARIS Online Guide help in addition to the F1 help that is available in the SAP system by default, enable the **Show additionally default help** check box.

#### ARIS PUBLISHER SETTINGS

You can edit these properties if you have selected the ARIS Publisher option.

- 1. Enable the **Publisher URL overwritable** check box to authorize users to change the URL to the Publisher export.
- 2. Enter required information to access the Publisher export providing ARIS Online Guide.

#### **Publisher URL**

URL to access the published database:

http://<servername>:<port number>/businesspublisher/link.do

e.g. http://aris1:14500/businesspublisher/link.do

#### User name

User that is used for login to the Publisher export.

#### **Password**

Password of the login user.

#### Language-Key

Value of the **LocaleID** (page 24) key representing the interface language used in the Publisher export.

e.g. 1031 = German, 1033 = English

#### Profile-Hash

Value of **ph** key representing the profile used in the Publisher export, e.g. **Omhsu6i**.

To determine the values of **Profile-Hash** and **Language-Key** open a model in the Publisher export, right click and select **Copy link**.

http://publisherserver1:14500/businesspublisher/link.do?login=rkl&password=&localeid= 1031&ph=0mhsu6i&modelguid=55165b80-30c6-11de-3712-00167669f3de

#### ARIS CONNECT SETTINGS

You can edit these properties if you have selected the ARIS Connect option.

Enter required information to access the Portal providing ARIS Online Guide. Users can change the URL and tenant.

#### **Base URL for Connect**

URL to access the relevant ARIS Server.

#### **Tenant**

Tenant name of the tenant providing the Portal.

# 1.6.2.3.2 ARIS Online Guide User Settings

Each of the client's users can use the /n/IDS/AOG\_USER transaction to customize the settings specified by the SAP system administrator with the /n/IDS/AOG\_ADMIN transaction.

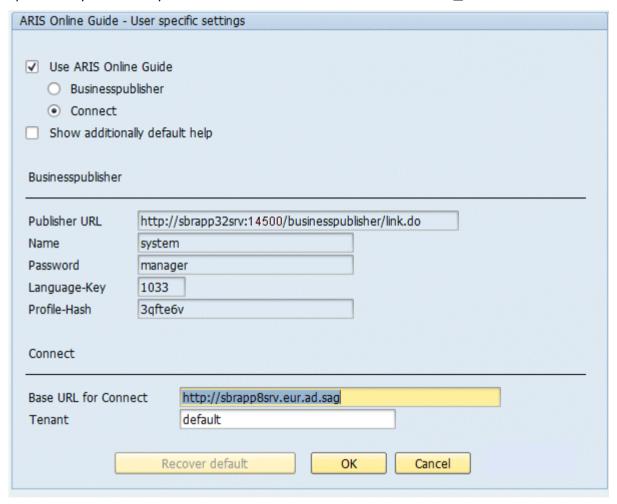

- 1. If you plan to make only the help from ARIS Online Guide available to the above user, enable the **Use ARIS Online Guide** check box.
- 2. Select the ARIS Publisher option to provide ARIS Online Guide via ARIS Publisher.
- 3. Select Connect to make ARIS Online Guide available via Portal in ARIS Connect.
- 4. To provide user access to the ARIS Online Guide help in addition to the F1 help that is available in the SAP system by default, enable the **Show additionally default help** check box.

#### ARIS PUBLISHER SETTINGS

You can edit these properties if you have selected the ARIS Publisher option.

Enter required information to access the Publisher export providing ARIS Online Guide.

#### **Publisher URL**

URL to access the published database:

http://<servername>:<port number>/businesspublisher/link.do

e.g. http://aris1:14500/businesspublisher/link.do

#### User name

User that is used for login to the Publisher export.

#### **Password**

Password of the login user.

#### Language-Key

Value of the **LocaleID** (page 24) key representing the interface language used in the Publisher export.

e.g. 1031 = German, 1033 = English

#### Profile-Hash

Value of **ph** key representing the profile used in the Publisher export, e.g. **Omhsu6i**.

To determine the values of **Profile-Hash** and **Language-Key** open a model in the Publisher export, right click and select **Copy link**.

 $http://publisherserver1:14500/businesspublisher/link.do?login=rkl&password=& \textbf{localeid}= \textbf{1031} \\ \text{ph}=\textbf{0mhsu6i} \\ \text{modelguid}=55165b80-30c6-11de-3712-00167669f3de}$ 

#### ARIS CONNECT SETTINGS

You can edit these properties if you have selected the ARIS Connect option.

Enter required information to access the Portal providing ARIS Online Guide.

#### **Base URL for Connect**

URL to access the relevant ARIS Server:

http://<servername>

#### **Tenant**

Tenant name of the tenant providing the Portal.

If you have changed the default settings that the system administrator specified and want to reactivate them, click on **Restore default**.

# 1.6.2.3.3 **F1 Help Settings**

Each of the client's users can use the **ZEXTHLP** transaction to activate the ARIS Online Guide the next time F1 help is called.

If a user has executed this transaction and presses the **F1** key, the ARIS Online Guide help is displayed with the settings specified via the /n/IDS/AOG\_ADMIN and /n/IDS/AOG\_USER transactions. If the user presses the **F1** key again, the standard F1 help of the SAP system is displayed again.

# 1.6.2.3.4 System language and locale IDs

The locale ID (LCID (http://msdn.microsoft.com/en-us/goglobal/bb964662.aspx)) designates a language within a language group.

Language groups and code page are also represented by a number, e.g., code page=1252. The language group is preceded by a minus sign (-), e.g., -1252.

Examples are listed in the table below. For more information please refer to:

http://msdn.microsoft.com/en-us/library/0h88fahh(VS.85).aspx

(http://msdn.microsoft.com/en-us/library/0h88fahh(VS.85).aspx).

| (http://msammerosort.com/en/as/nistary/enostarin(vs.os/naspx). |       |  |  |
|----------------------------------------------------------------|-------|--|--|
| System language                                                | LCID  |  |  |
| Afrikaans - South Africa                                       | 1078  |  |  |
| Albanian - Albania                                             | 1052  |  |  |
| Arabic - Algeria                                               | 5121  |  |  |
| Arabic - Bahrain                                               | 15361 |  |  |
| Arabic - Egypt                                                 | 3073  |  |  |
| Arabic - Iraq                                                  | 2049  |  |  |
| Arabic - Jordan                                                | 11265 |  |  |
| Arabic - Kuwait                                                | 13313 |  |  |
| Arabic - Lebanon                                               | 12289 |  |  |
| Arabic - Libya                                                 | 4097  |  |  |
| Arabic - Morocco                                               | 6145  |  |  |
| Arabic - Oman                                                  | 8193  |  |  |
| Arabic - Qatar                                                 | 16385 |  |  |
| Arabic - Saudi Arabia                                          | 1025  |  |  |
| Arabic - Syria                                                 | 10241 |  |  |
| Arabic - Tunisia                                               | 7169  |  |  |
| Arabic - U.A.E.                                                | 14337 |  |  |
| Arabic - Yemen                                                 | 9217  |  |  |
| Basque - Spain                                                 | 1069  |  |  |
| Belarusian - Belarus                                           | 1059  |  |  |
| Bulgarian - Bulgaria                                           | 1026  |  |  |
| Catalan - Spain                                                | 1027  |  |  |
| Chinese - Hong Kong                                            | 3076  |  |  |
|                                                                |       |  |  |

| System language           | LCID  |
|---------------------------|-------|
| Chinese - PRC             | 2052  |
| Chinese - Singapore       | 4100  |
| Chinese - Taiwan          | 1028  |
| Croatian - Croatia        | 1050  |
| Czech - Czech Republic    | 1029  |
| Danish - Denmark          | 1030  |
| Dutch - Belgium           | 2067  |
| Dutch - Netherlands       | 1043  |
| English - Australia       | 3081  |
| English - Belize          | 10249 |
| English - Canada          | 4105  |
| English - Caribbean       | 9225  |
| English - Ireland         | 6153  |
| English - Jamaica         | 8201  |
| English - New Zealand     | 5129  |
| English - South Africa    | 7177  |
| English - Trinidad        | 11273 |
| English - United Kingdom  | 2057  |
| English - United States   | 1033  |
| Estonian - Estonia        | 1061  |
| Faeroese - Faeroe Islands | 1080  |
| Farsi - Iran              | 1065  |
| Finnish - Finland         | 1035  |
| French - Belgium          | 2060  |
| French - Canada           | 3084  |
| French - France           | 1036  |
| French - Luxembourg       | 5132  |
| French - Switzerland      | 4108  |
| German - Austria          | 3079  |
| German - Germany          | 1031  |

| System language              | LCID  |
|------------------------------|-------|
| German - Liechtenstein       | 5127  |
| German - Luxembourg          | 4103  |
| German - Switzerland         | 2055  |
| Greek - Greece               | 1032  |
| Hebrew - Israel              | 1037  |
| Hungarian - Hungary          | 1038  |
| Icelandic - Iceland          | 1039  |
| Indonesian - Indonesia       | 1057  |
| Italian - Italy              | 1040  |
| Italian - Switzerland        | 2064  |
| Japanese - Japan             | 1041  |
| Korean - Korea               | 1042  |
| Latvian - Latvia             | 1062  |
| Lithuanian - Lithuania       | 1063  |
| Norwegian - Norway (Bokmal)  | 1044  |
| Norwegian - Norway (Nynorsk) | 2068  |
| Polish - Poland              | 1045  |
| Portuguese - Brazil          | 1046  |
| Portuguese - Portugal        | 2070  |
| Romanian - Romania           | 1048  |
| Russian - Russia             | 1049  |
| Serbian - Serbia (Cyrillic)  | 3098  |
| Serbian - Serbia (Latin)     | 2074  |
| Slovak - Slovakia            | 1051  |
| Slovene - Slovenia           | 1060  |
| Spanish - Argentina          | 11274 |
| Spanish - Bolivia            | 16394 |
| Spanish - Chile              | 13322 |
| Spanish - Colombia           | 9226  |
| Spanish - Costa Rica         | 5130  |

| System language                    | LCID  |
|------------------------------------|-------|
| Spanish - Dominican Republic       | 7178  |
| Spanish - Ecuador                  | 12298 |
| Spanish - El Salvador              | 17418 |
| Spanish - Guatemala                | 4106  |
| Spanish - Honduras                 | 18442 |
| Spanish - Mexico                   | 2058  |
| Spanish - Nicaragua                | 19466 |
| Spanish - Panama                   | 6154  |
| Spanish - Paraguay                 | 15370 |
| Spanish - Peru                     | 10250 |
| Spanish - Puerto Rico              | 20490 |
| Spanish - Spain (Modern Sort)      | 3082  |
| Spanish - Spain (Traditional Sort) | 1034  |
| Spanish - Uruguay                  | 14346 |
| Spanish - Venezuela                | 8202  |
| Swedish - Finland                  | 2077  |
| Swedish - Sweden                   | 1053  |
| Thai - Thailand                    | 1054  |
| Turkish - Turkey                   | 1055  |
| Ukrainian - Ukraine                | 1058  |
| Vietnamese - Vietnam               | 1066  |

### 1.6.3 ARIS Publisher Server

If you use ARIS Publisher please make sure to configure the SAP connection.

Users accessing Publisher exports require a local SAP GUI for Windows installation (version **7.1** to **7.4**) for the functionality **Run transaction**. Ensure that the file **SAPLOGON.INI** is available to all users. Using the Web service URL, you can open the SAP documentation without SAP GUI installation.

### 1.6.4 ARIS Connect

If you plan to use ARIS Online Guide (page 14) to make documents available across the company which were specially created for your business processes in the SAP® system during customizing, please make the database available as a portal using ARIS Connect and define an additional view (page 30).

# 1.6.4.1 Define a portal configuration set providing SAP® content

In order to make SAP transactions, the ARIS Online Guide, and SAP documents available to portal users, you need to create an additional portal configuration set.

If you require further modification sets, please contact your local Software AG sales organization (http://softwareag.com).

#### **Prerequisites**

- You have the **Portal administrator** function privilege.
- You have the ARIS Connect Designer license privilege.
- You have the Portal publisher function privilege.
- You have access to the ARIS Connect installation directory.

#### Warning

Advanced configuration changes may require the use of XML configuration. Please contact Software AG (https://empower.softwareag.com/) for a customization request or participate in the 742-xx ARIS Connect Portal Configuration training

(http://www.softwareag.com/education/). Please note that customization and training services are not covered by the standard Software AG software maintenance agreement. Configuration changes can only be performed by Software AG if you request and agree to them. Errors in XML configuration may have serious impact. You may not be able to start ARIS Connect again.

#### **Procedure**

- 1. Copy and paste the directory you want to use as a basis for the new configuration set. This example is based on the **classic** configuration set:
  - <ARIS installation path>\server\bin\work\work\_copernicus\_<s, m
    or I>\base\webapps\ROOT\WEB-INF\config\classic
- 2. Rename it to **Groupview\_SAP**. Do not use spaces or any language-specific special characters. This directory name will be used automatically as configuration set name in all user interface languages.
- 3. Open the following XML file in an editor:
  - <ARIS installation path>\server\bin\work\work\_copernicus\_<s, m
    or I>\base\webapps\ROOT\WEB-INF\config\Groupview\_SAP\views\item.xmI
- 4. Find the following entry that occurs multiple times in the file:

```
<!--Remove the following comments to enable SAP-Transactions-->
```

5. Uncomment the tags before and after the rows with the SAP-relevant content:

```
<!--SAP
...
SAP-->
```

- 6. Save the file.
- 7. Open the ARIS installation directory.

8. Copy and paste the directory that is to be used as a basis for the search in the new configuration set:

<ARIS installation path>\server\bin\work\_abs\_<s, m
or I>\base\webapps\abs\WEB-INF\config\classic

Make sure to copy the directory name copied in **step 2**, as a basis for the new configuration set. In this example this is **classic**.

- 9. Rename the directory to **Groupview\_SAP**. Make sure to use the same name as in **step 3**. Do not use spaces or any language-specific special characters.
- 10. Open the following XML file in an editor:

```
\work_abs_<s, m
```

or I>\base\webapps\abs\WEB-INF\config\Groupview\_SAP\search\search.xml

11. Find the following entry that occurs multiple times in the file:

```
<!--Remove the following comments to enable SAP-Transactions-->
```

12. Uncomment the tags before and after the rows with the SAP-relevant content:

```
<!--SAP
...
SAP-->
```

e.g:

- 13. Save the file.
- 14. Load the current changes using the external link:

http://<server name><:port number, if different from default port>/#<tenant>/reloadConfig,

- e.g. http://connectserver.eu.comp:1080/#default/reloadConfig
- 15. Log in as a system user.
- 16. Click **Reload and validate configuration files**. The changed configuration is validated. Results will be displayed on completion.

Groupview\_SAP Groupview\_SAP (modSet)

17. If the Groupview\_SAP entries

are not

marked with the **× error** symbol, the new configuration set is configured properly and can be made available.

If errors were detected, resolve the logged problems and **Reload and validate configuration files** again. Any warnings about missing properties can be ignored.

18. Activate the **Groupview\_SAP** configuration set via external link:

http://<server name><:port number, if different from default port>/#<tenant>/adminSettings

http://connectserver.eu.comp:1080/#default/adminSettings

You can also activate the **Groupview\_SAP** configuration set within ARIS Connect.

In this configuration set, the functions Run SAP transaction, Download SAP documents, and ARIS Online Guide are now available for published databases. If you are using HD server, define a portal configuration set providing SAP content also for the **hds** runnable as described for the abs runnable. Ensure you are connected to SAP Solution Manager 7.2 (page 13).

# 1.6.4.2 Publish database in ARIS Connect portal

If you plan to use ARIS Online Guide (page 14) to make documents available across the company which were specially created for your business processes in the SAP® system during customizing, please make the database available as a portal using ARIS Connect.

#### **Prerequisite**

- You own the ARIS Connect Designer license privilege.
- You own the **Portal publisher** function privilege.

#### **Procedure**

- 1. Start ARIS Connect.
- 2. Click the arrow next to your user name.
- 3. Click Administration.
- 4. Click **Portal** > **Publish** on the **Configuration** tab. All available databases are displayed.
- 5. Enable the check boxes of the databases you want to publish in the portal.
- 6. For versioned databases, select the version required.
- 7. Click Apply.

The content of the databases is published in the portal in the selected view. As long as the databases are available in the portal they cannot be deleted in ARIS.

# 1.6.4.3 Select the View Providing SAP® Content

Select the additionally created classicSAP view (page 30) to display portal data.

#### **Prerequisite**

- You own the ARIS Connect Designer license privilege.
- You have created additional views (page 30).
- You own the **Portal publisher** function privilege.

#### **Procedure**

- 1. Start ARIS Connect.
- 2. Click the arrow next to your user name.
- 3. Click Administration.
- 4. Click **Portal > Manage views** on the **Configuration** tab. All available views are displayed. The current view is marked.
- 5. Move the mouse pointer over the additionally created view, e. g. classicSAP.
- Click **✓ Activate**.

All of the databases selected for the portal are published in the classicSAP view.

#### 2 Disclaimer

ARIS products are intended and developed for use by persons. Automated processes, such as the generation of content and the import of objects/artifacts via interfaces, can lead to an outsized amount of data, and their execution may exceed processing capacities and physical limits. For example, processing capacities are exceeded if models and diagrams transcend the size of the modeling area or an extremely high number of processing operations is started simultaneously. Physical limits may be exceeded if the memory available is not sufficient for the execution of operations or the storage of data.

Proper operation of ARIS products requires the availability of a reliable and fast network connection. Networks with insufficient response time will reduce system performance and may cause timeouts.

If ARIS products are used in a virtual environment, sufficient resources must be available there in order to avoid the risk of overbooking.

The system was tested using scenarios that included 100,000 groups (folders), 100,000 users, and 1,000,000 modeling artifacts. It supports a modeling area of 25 square meters.

If projects or repositories are larger than the maximum size allowed, a powerful functionality is available to break them down into smaller, more manageable parts.

Some restrictions may apply when working with process administration, ARIS Administration, ARIS document storage, and ARIS Process Board, and when generating executable processes. Process Governance has been tested and approved for 1000 parallel process instances. However, the number may vary depending on process complexity, e.g., if custom reports are integrated.

ARIS document storage was tested with 40.000 documents. We recommend monitoring the number and overall size of stored documents and if needed some documents should be archived.